# **Ελεύθερο κείμενο - Πίνακες**

Στον [Επεξεργαστή κειμένου του MediSign](https://docs.medisign.gr/manual/free-text-editor) μπορείτε εύκολα, γρήγορα και με ασφάλεια να δημιουργήσετε ένα κείμενο με **βασική μορφοποίηση**.

Κείμενα με βασική μορφοποίηση μπορούν επίσης να εισαχθούν κατευθείαν από το Word (ή άλλο Επεξεργαστή κειμένου) με **Copy και Paste**.

Για λόγους ασφαλείας, οι Πίνακες δεν μπορούν να εισαχθούν από το Word και θα πρέπει να δημιουργούνται με το ενσωματωμέμνο εργαλείο. Αναλυτικές οδηγίες ακολουθούν.

## **Εισαγωγή Πίνακα**

Για να εισάγετε έναν πίνακα, κάνετε click στο σύμβολο + (Προσθήκη) και επιλέξετε "**Πίνακας**"

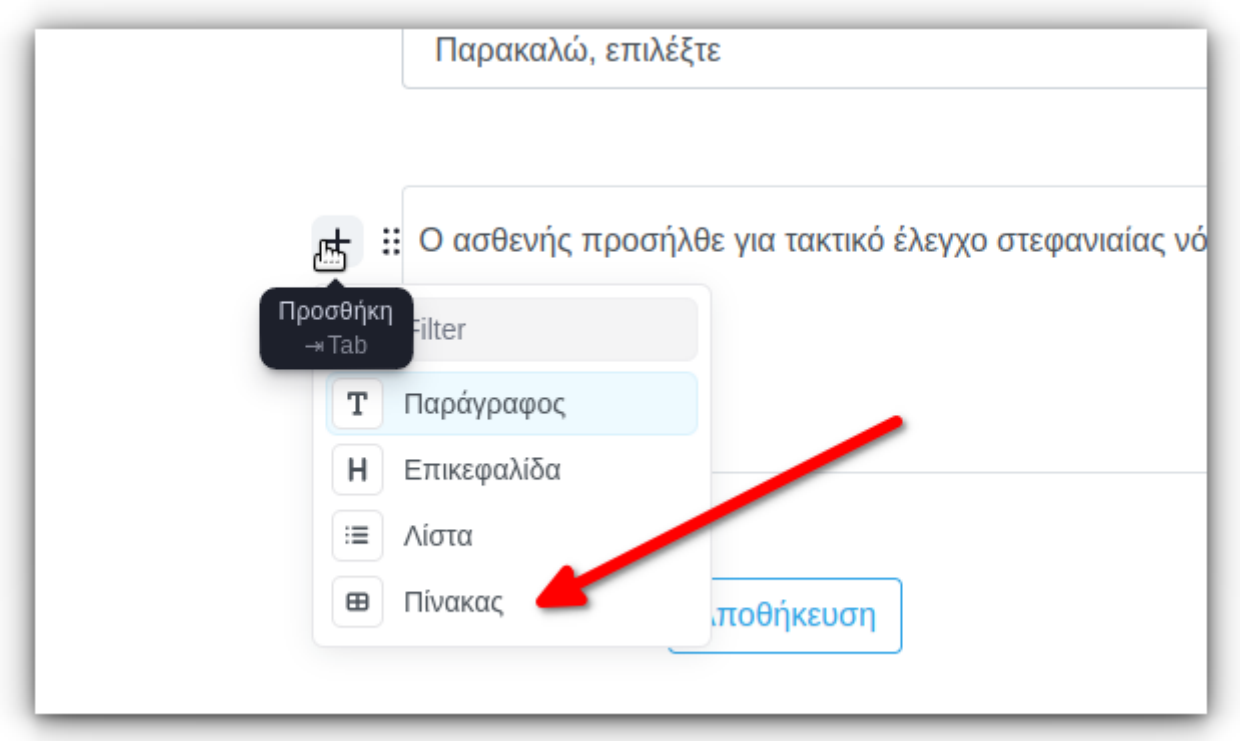

Δημιουργείται αυτόματα ένας Πϊνακας με τον προεπιλεγμένο αριθμό για Σειρές και Στήλες (2×3)

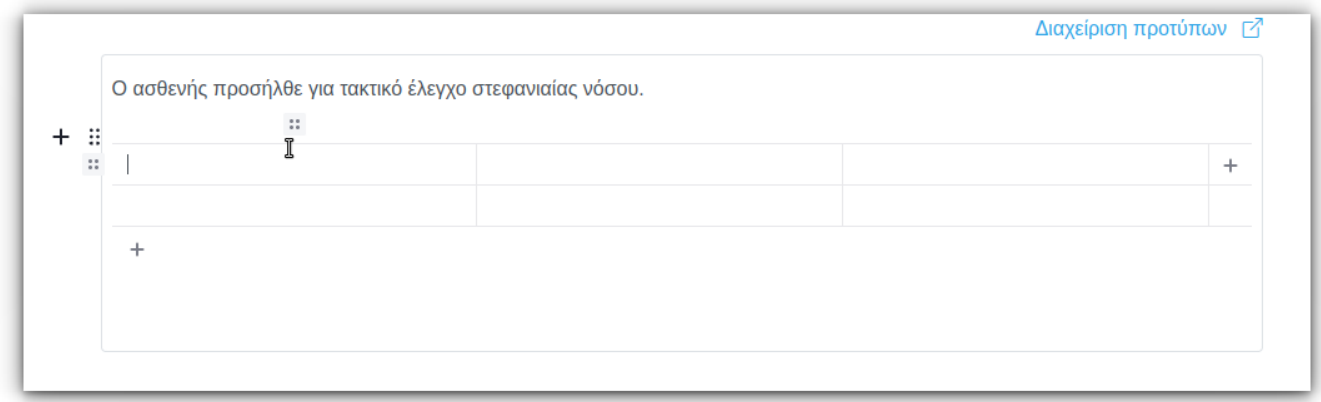

### **Επικεφαλίδες**

Για να επιλέξετε αν η πρώτη Σειρά έχει τις **Επικεφαλίδες** (ή όχι), κάνετε click στο εικονίδιο με τις 6 τελείες

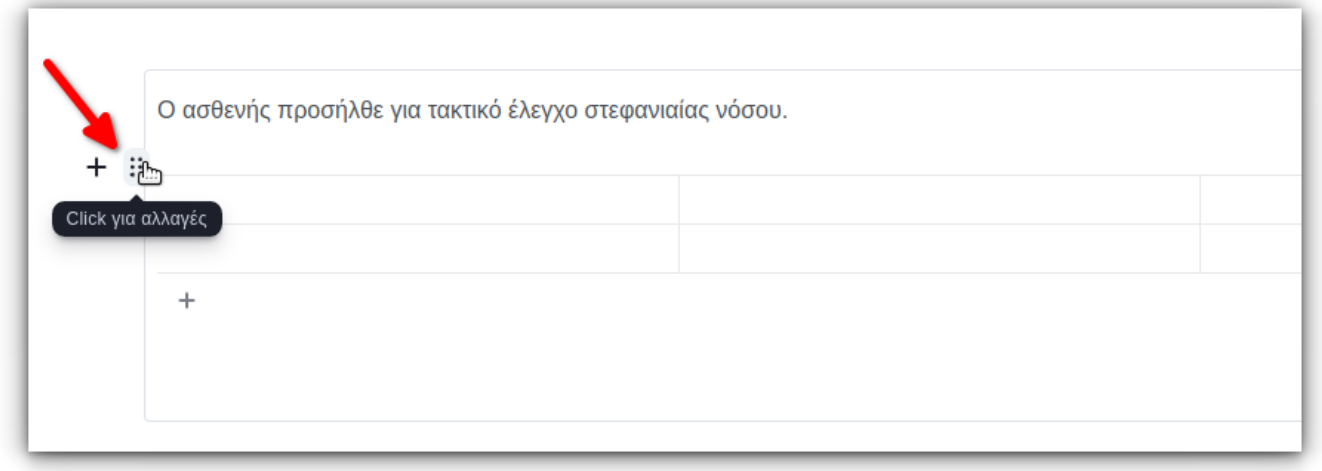

κατόπιν επιλέξτε κατάλληλα και μετα πατήστε "ΑΠΟΘΗΚΕΥΣΗ"

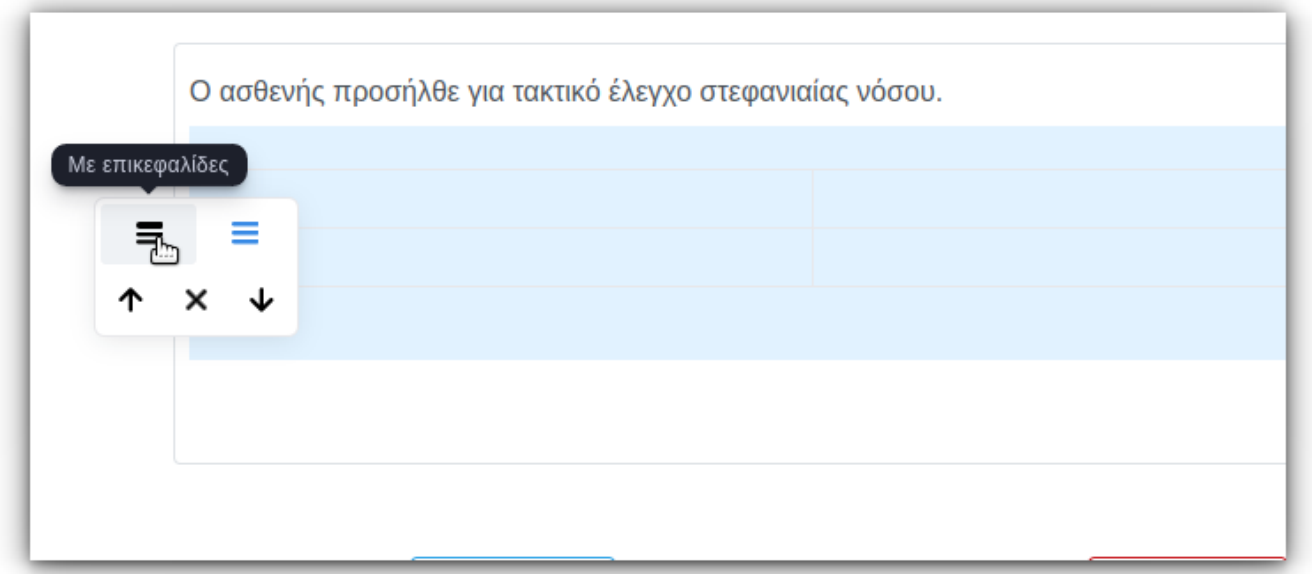

# **Στήλες**

#### Μπορείτε να διαχειριστείτε τις **Στήλες** του πίνακα

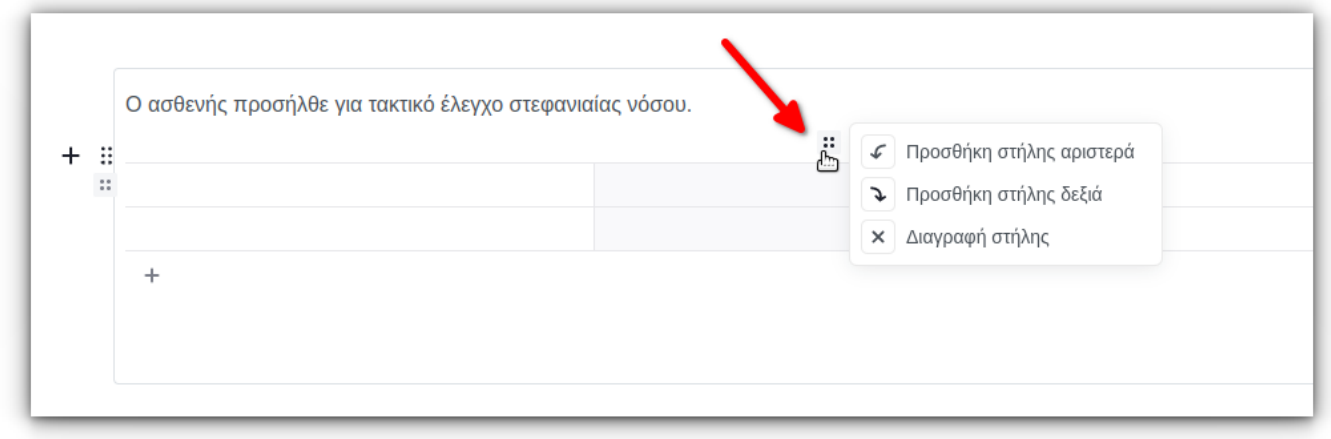

# **Σειρές**

Μπορείτε επίσης να διαχειριστείτε τις **Σειρές** του πίνακα

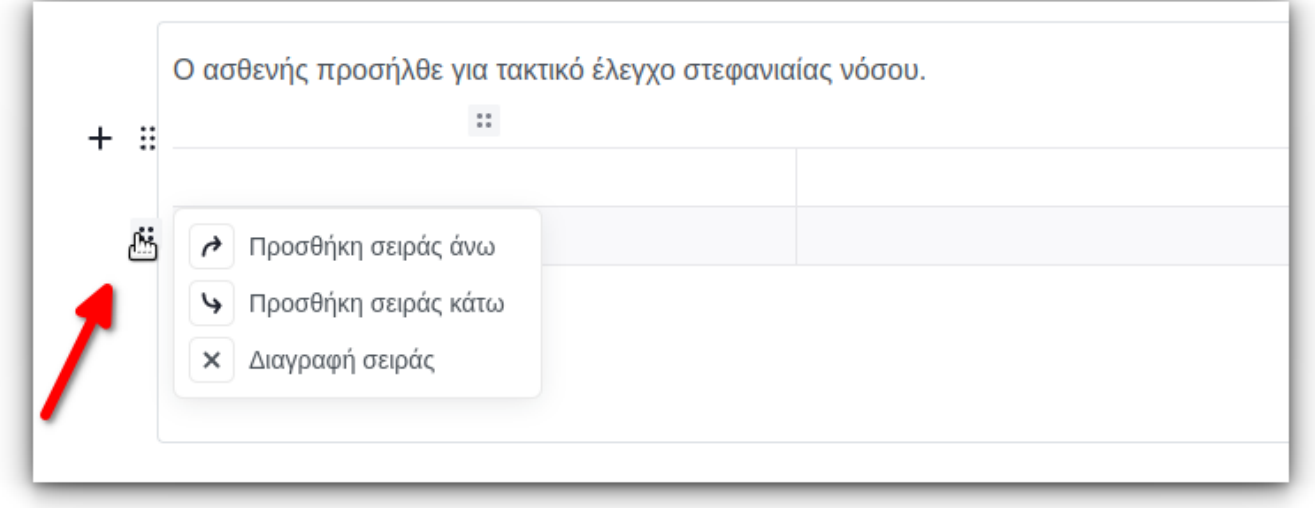

### **Διαγραφή Πίνακα**

Για να διαγράψετε τον Πίνακα, κάνετε click στο εικονίδιο με τις 6 τελείες και κατόπιν στο X για Διαγραφή.

Το εικονίδιο ια γίνει κόκκινο, ζητώντας να επιβεβαιώστε. Πατήστε το πάλι για να γίνει η διαγραφή.

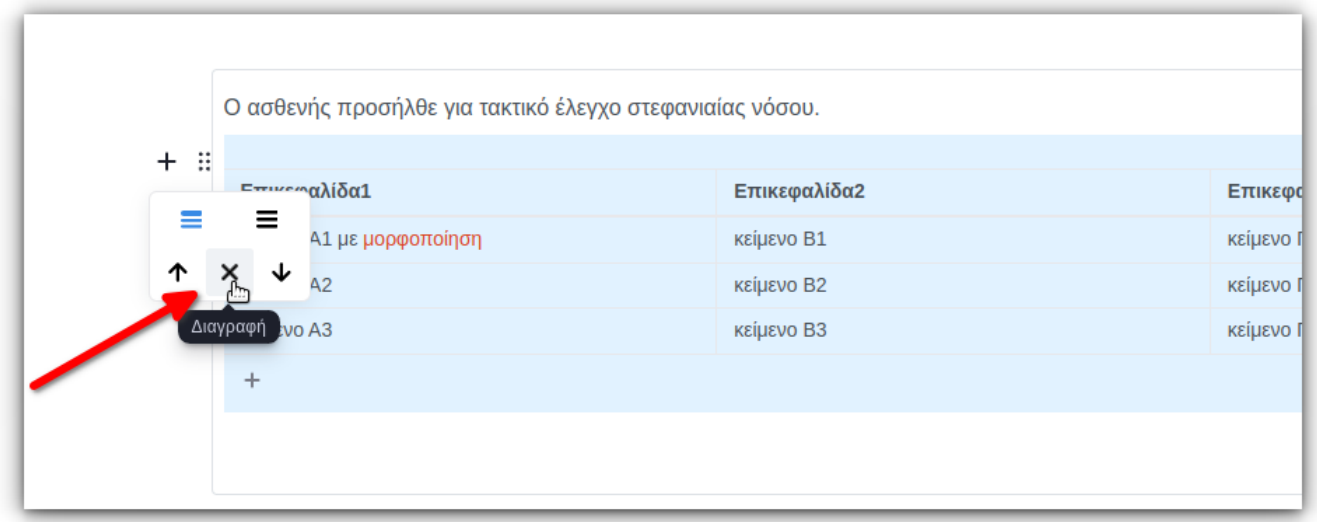

# **Παράδειγμα**

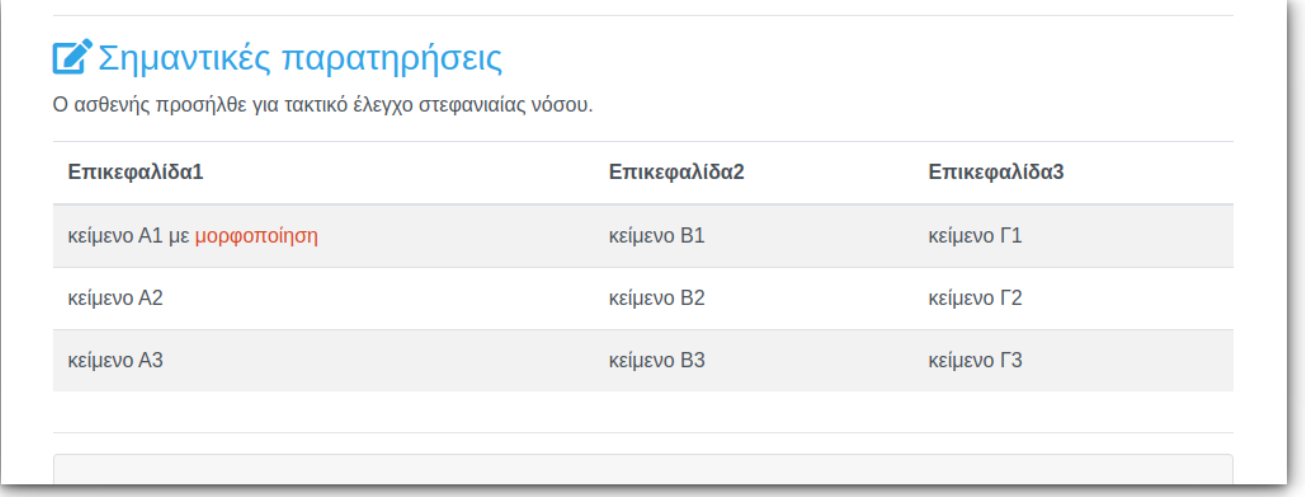

# **Σχετικά άρθρα**

- [Ελεύθερο κείμενο](https://docs.medisign.gr/manual/free-text-editor)
- [Πρότυπα κείμενα ιστορικού](https://docs.medisign.gr/manual/practice-management/history-notes-templates)

From: <https://docs.medisign.gr/>- **docs.medisign.gr**

Permanent link: **<https://docs.medisign.gr/manual/free-text-editor/tables>**

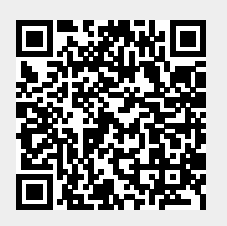

Last update: **2022/09/18 18:27**